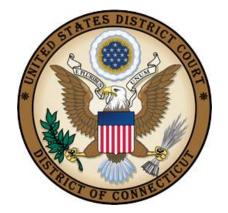

#### United States District Court District of Connecticut

## MOTION TO QUASH and MOTION TO COMPEL CASE OPENING INSTRUCTIONS

Effective: JUNE 14, 2016

#### Motion to Quash/Motion to Compel Case Opening Instructions

#### **Table of Contents**

| l.    | Introduction                                | 1  |
|-------|---------------------------------------------|----|
| II.   | Case Opening Screen                         | 2  |
| III.  | Entering Civil Case Statistical Information | 3  |
| IV.   | Adding Parties                              | 4  |
| V.    | Functional Icons                            | 5  |
| VI.   | Docketing Lead Event                        | 6  |
| VII.  | Filing Fee Information                      | g  |
| VIII. | Entering Payment Information                | 10 |
| IX.   | Authorizing Payment Information             | 11 |
| Χ.    | Completing Your Transaction                 | 12 |

#### I. Introduction

Attorneys may electronically file new miscellaneous civil cases which are initiated with a Motion to Quash or a Motion to Compel a foreign subpoena. Foreign subpoenas are deposition subpoenas issued to individuals requesting their appearance for a deposition, and/or for production of documents in the District of Connecticut in a case pending in another district.

These instructions are designed to help you though the case opening process. Please have your documents in pdf format and your credit card readily available to complete the process. **Do not open the case online if the motion relates to a grand jury subpoena.** 

If you realize you made a mistake and it is during normal business hours, do not proceed further. Contact the Clerk's Office for assistance. If you made a mistake during the case opening process and it is outside business hours, please proceed to docket the lead event to maintain/preserve the file date and send an email to <a href="QualityControl@ctd.uscourts.gov">QualityControl@ctd.uscourts.gov</a> explaining the circumstances and someone will respond during business hours.

Bridgeport (203) 579-5861
Hartford (860) 240-3200
New Haven (203) 773-2140

#### II. Case Opening Screen

Begin with logging into <a href="Mailto:CM/ECF">CM/ECF</a>

Select Civil from the blue menu bar >Civil>Open a Case>Civil Case.

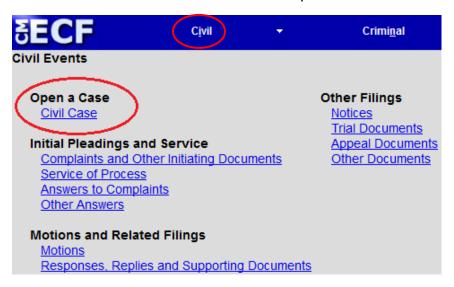

The following display message will appear:

### Open Civil Case ATTENTION: FOR CIVIL CASES, PLEASE BYPASS THE NEXT SCREEN WITHOUT MAKING ANY CHANGES. SIMPLY CLICK ON THE BUTTON LABELED NEXT. FOR MOTIONS TO COMPEL / QUASH FOREIGN SUBPOENAS, PLEASE CHANGE THE CASE TYPE TO MC. DO NOT E-FILE THE CASE IF IT INVOLVES A GRAND JURY SUBPOENA. Next Clear

Select Next. Change only the case type to MC. Do not make any other changes to this screen. Select Next.

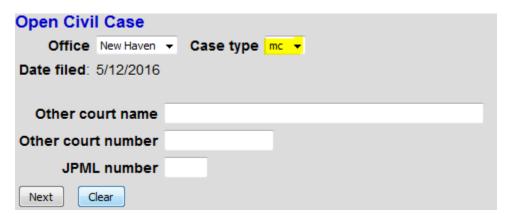

#### **III. Entering Civil Case Statistical Information**

Complete the fields on this screen using the guidelines provided in the table below. Select Next.

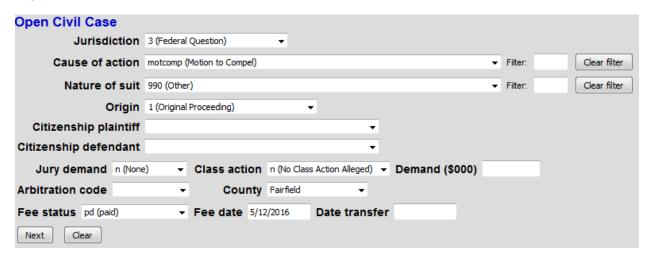

| Jurisdiction  | 1 (U.S. Government Plaintiff)                                                    |
|---------------|----------------------------------------------------------------------------------|
|               | 2 (U.S. Government Defendant)                                                    |
|               | 3 (Federal Question) default setting                                             |
| Cause of      | motguash - motion to guash (or motion for protective order)                      |
|               |                                                                                  |
| action        | motcomp – motion to compel (or motion to perpetuate testimony)                   |
| Nature of     | 990                                                                              |
| suit          |                                                                                  |
| Origin        | 1 (Original Proceeding)                                                          |
| Citizenship   | Leave blank                                                                      |
| Jury          | Leave default (none)                                                             |
| demand        |                                                                                  |
| Class action  | Leave default (no class action alleged)                                          |
| Demand        | Leave blank                                                                      |
| (\$000)       |                                                                                  |
| Arbitration   | Leave blank                                                                      |
| code          |                                                                                  |
| County        | Leave default                                                                    |
| Fee status    | Leave default (paid) if paying the filing fee; for government plaintiff, set fee |
|               | status to none (no fee required); for IFP movants, set fee status to in forma    |
|               | pauperis.                                                                        |
| Foo doto      | ·                                                                                |
| Fee date      | Leave default                                                                    |
| Date transfer | Leave blank                                                                      |

Effective: June 14, 2016

#### **IV. Adding Parties**

The left pane contains the controls to **Add New Party** and **Create Case**. This section is the participant tree. Since no participants exist for this new case, the participant tree is empty.

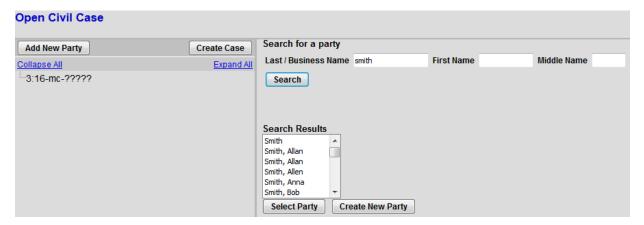

The right pane contains the fields to **Search for a party**. Using the Court's <u>Instructions for Searching and Adding Parties</u>, add the parties with their appropriate roles as listed below:

- Add the plaintiff and defendant choosing the appropriate roles. If the case is captioned as In re: XXXX, add the In re: party and change the party role to In Re (inre:pty).
- If not already a party, add the movant and change the party role to Movant (mov:pty).
- If not already a party, add the witness and change the party role to Material Witness (mw:pty).

When the user clicks the **Add Party** button on the Party Information screen, the party will be added to the Participant Tree on the left side of the screen as shown above.

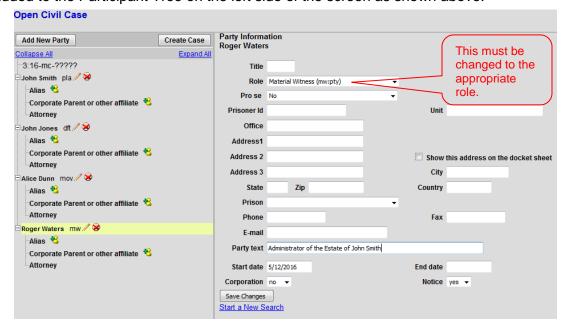

#### V. Functional Icons

Once all parties are added to the Participant Tree, please review the information for accuracy. The functional icons displayed next to a participant's name allow you to make the following modifications at this point in the case opening process:

Delete this party from this case
Add new alias
Edit the party or alias

To delete an incorrect party, click on the icon. Search for the correct party and add the correct party to the case. To make changes to the role or party text fields, click on the icon. To add an alias, click on the icon, search for the alias name and select the proper alias type.

Select Create Case only when you are finished adding all parties and have reviewed the Participant Tree. Select Yes. If you forgot to add all parties, you will be given another opportunity when filing the initiating document.

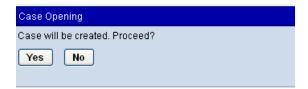

Once the case has been created it is too late to click the back button on your browser. If you realize you made a mistake and it is during normal business hours, do not proceed further but contact the Clerk's office for assistance. If you made a mistake during the case opening process and it is outside business hours, please proceed to docket the lead event to maintain/preserve the file date and send an email to <a href="mailto:QualityControl@ctd.uscourts.gov">QualityControl@ctd.uscourts.gov</a> explaining the circumstances and someone will respond during business hours.

#### VI. Docketing Lead Event

User will be prompted:

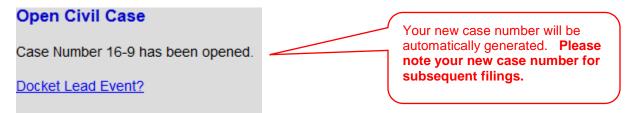

Click on the link to docket lead event now; select the appropriate event. Select Next.

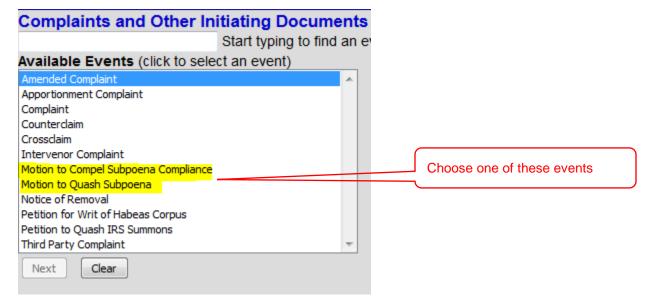

Select Next.

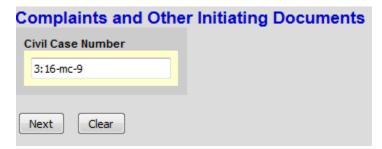

Verify short caption. Select Next.

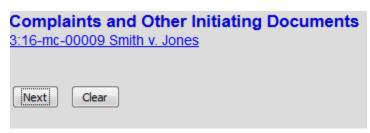

Effective: June 14, 2016

Select the filer. Select Next.

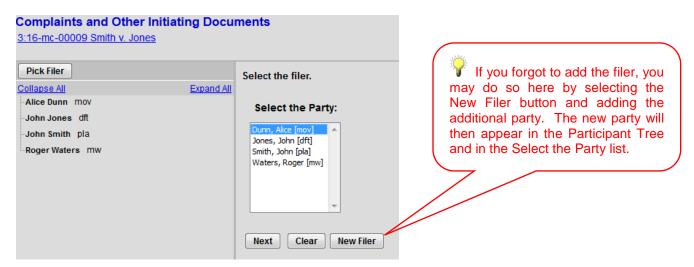

Check the box to the left of the party name to associate your appearance with the party. Select Next.

# Complaints and Other Initiating Documents 3:16-mc-00009 Smith v. Jones The following attorney/party associations do not exist for the above case(s). Please check the box on the left of the screen for associations which should be created. If the association should not be created, be sure the box is unchecked< VAlice Dunn (pty:mov) represented by pilot14 (aty) Next Clear

Select the appropriate party that this filing is against. Select the party that issued the subpoena. Select Next.

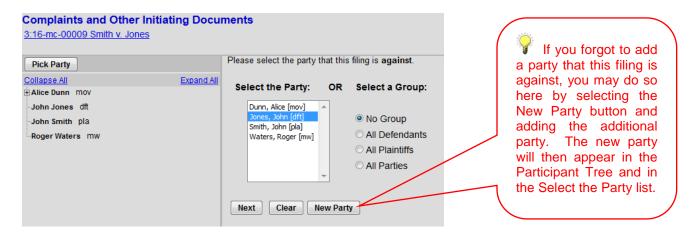

You may also choose any of the group buttons on the right.

#### Motion to Quash/Motion to Compel Case Opening Instructions

Browse for your PDF document, right click and open the document to verify that the correct pdf is being uploaded then click open to upload and proceed to add and label any attachments. When you have completed adding all attachments, select Next.

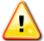

Documents filed electronically must be filed in OCR text-searchable PDF format with an electronic or a scanned signature and must comply with the redaction requirements of Fed. R. Civ. P. 5.2

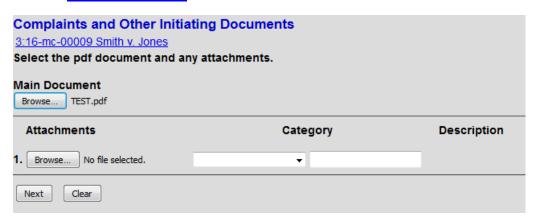

Verify your case number. The motion response date will automatically populate. Select Next.

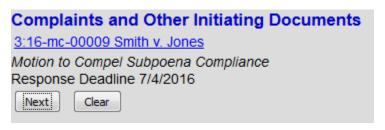

#### **VII. Filing Fee Information**

Unless you are filing a Motion to Proceed In Forma Pauperis or filing on behalf of the USA, you must answer "No" on this screen. Select Next.

## Complaints and Other Initiating Documents 3:16-mc-00009 Smith v. Jones Does your Motion to Compel Subpoena Compliance Include a request to waive the required fee? Yes No Next Clear

The following display message will appear. Select Next.

After payment of the filing fee, you MUST continue with the docket transaction until its completion. Failure to continue will result in your credit card being charged, with no record of your entry on the docket.

The required fee will be displayed. Select Next.

| Complaints and Other Initiating Documents |  |  |  |
|-------------------------------------------|--|--|--|
| 3:16-mc-00009 Smith v. Jones              |  |  |  |
| Fee: \$46                                 |  |  |  |
|                                           |  |  |  |
| Next Clear                                |  |  |  |

The following message will appear:

#### Complaints and Other Initiating Documents

3:16-mc-00009 Smith v. Jones

Now loading the payment processing screen. This process might take a few seconds.

Effective: June 14, 2016

Page 9

#### **VIII. Entering Payment Information**

- This is the first screen of the pay.gov process. There are two screens. **Note that all fields marked with the asterisk** \* are required to be completed.
- The Account Holder Name does not need to be the same as the attorney filer. For
  example, the credit card being used could be that of the law firm. Enter the account
  holder name as it appears on the credit card.
- This is a secure site administered by pay.gov.
- After payment of the filing fee, you MUST continue with the docket transaction until its completion. Failure to continue will result in your credit card being charged, with no record of your entry on the docket.

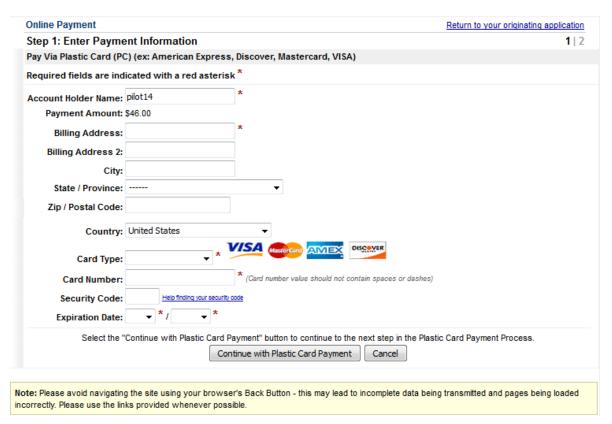

Select Continue with Plastic Card Payment.

#### IX. Authorizing Payment Information

- The final payment screen provides the filer with an opportunity to authorize the payment.
   The only required field on this screen is the Authorization Box, which must be checked to continue. If you fail to check the box, the transaction will not be completed and pay.gov will return to this screen until the authorization is marked.
- The e-mail confirmation receipt does not need to be the same e-mail address as the attorney filer. For example, the user may wish the credit card receipt be e-mailed to your finance office.
- Note that the e-mail address is not a required field. If it is left blank, no email receipt will be generated from pay.gov.

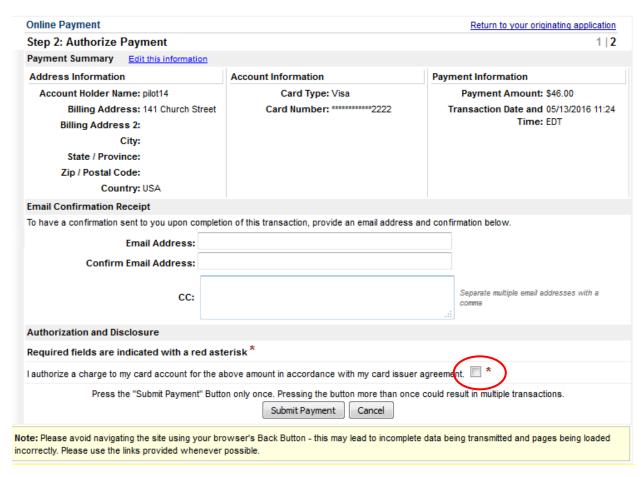

Select Submit Payment.

#### X. Completing Your Transaction

Select Next.

### Complaints and Other Initiating Documents 3:16-mc-00009 Smith v. Jones Next Clear

Enter any additional text (none is required). Select Next.

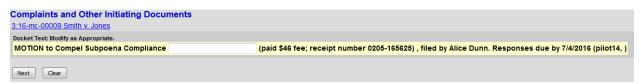

By selecting Next your transaction will be complete. Select Next.

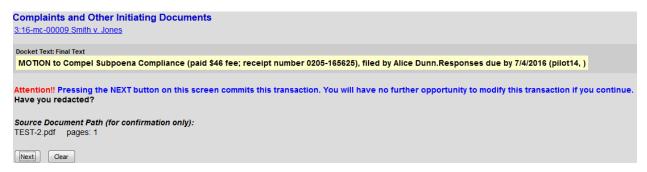

Notice of Electronic Filing is generated and the transaction is complete.

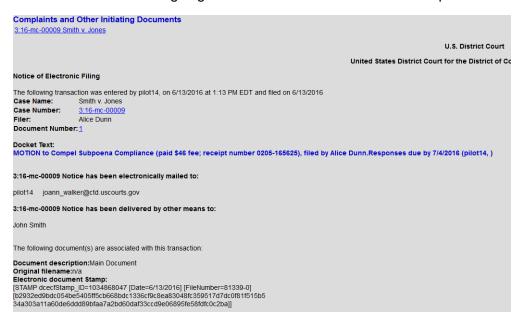

Effective: June 14, 2016

Page 12